上海市房地产估价师协会网络学校

学员手册

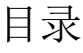

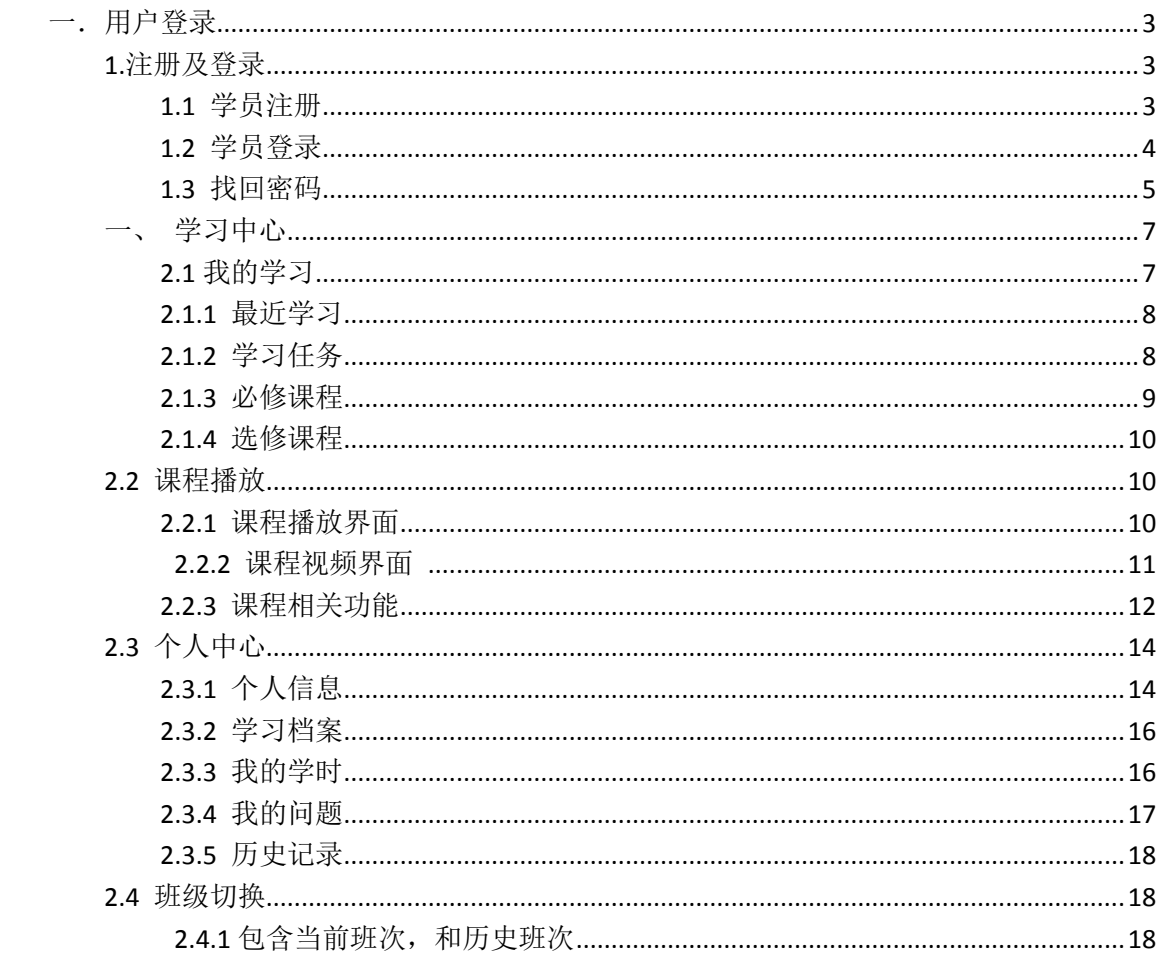

# <span id="page-2-0"></span>一.用户登录

# <span id="page-2-1"></span>**1.**注册及登录

#### <span id="page-2-2"></span>**1.1** 学员注册

 进入学员登录界面,有账号的学员可以直接使用账号登录,没有账号的学员也可以点击 下方的"注册",进入注册界面。(图1)

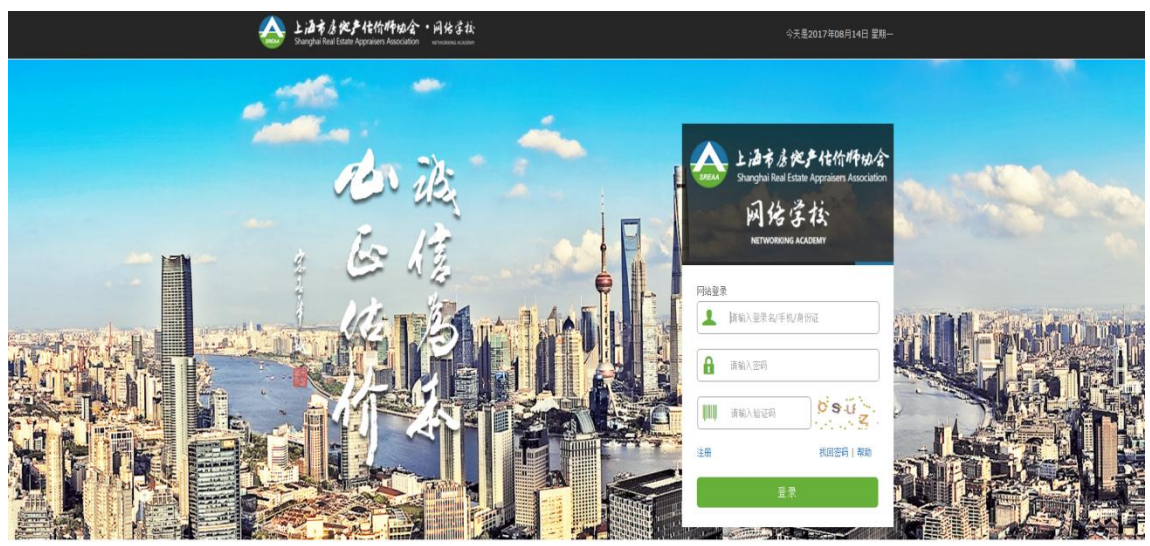

 (图 1) 学员注册时要进入身份验证界面 (图 2)

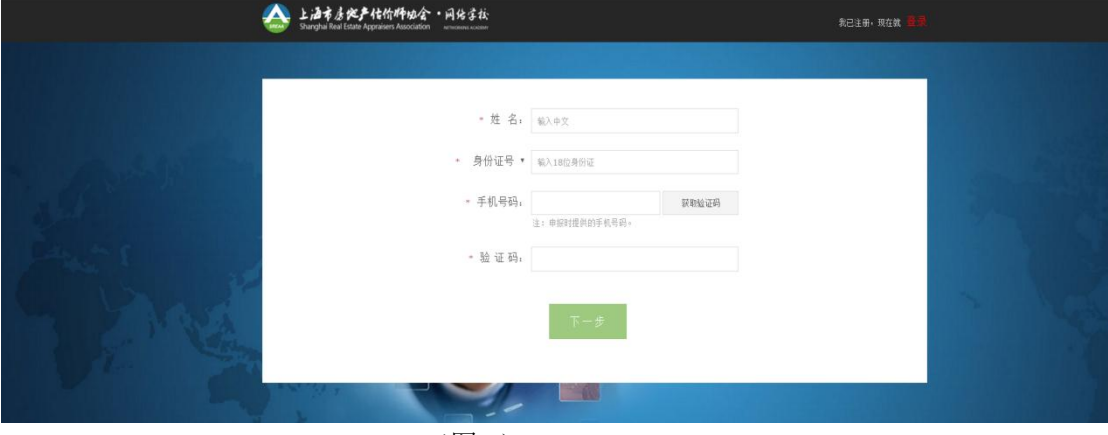

(图 2)

身份信息验证正确后点击"下一步"按钮进入设置登录名和密码界面。(图 3)

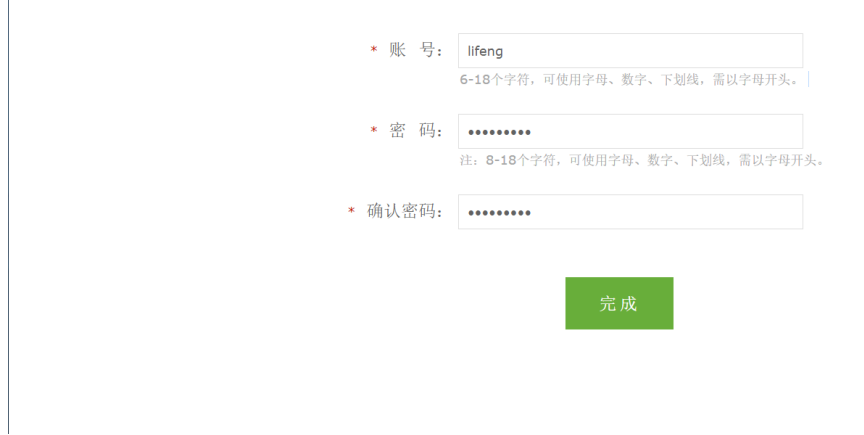

#### (图 3)

填写登录名和密码后,点击"完成",提示注册成功,并自动退出到登录界面。(图 4)

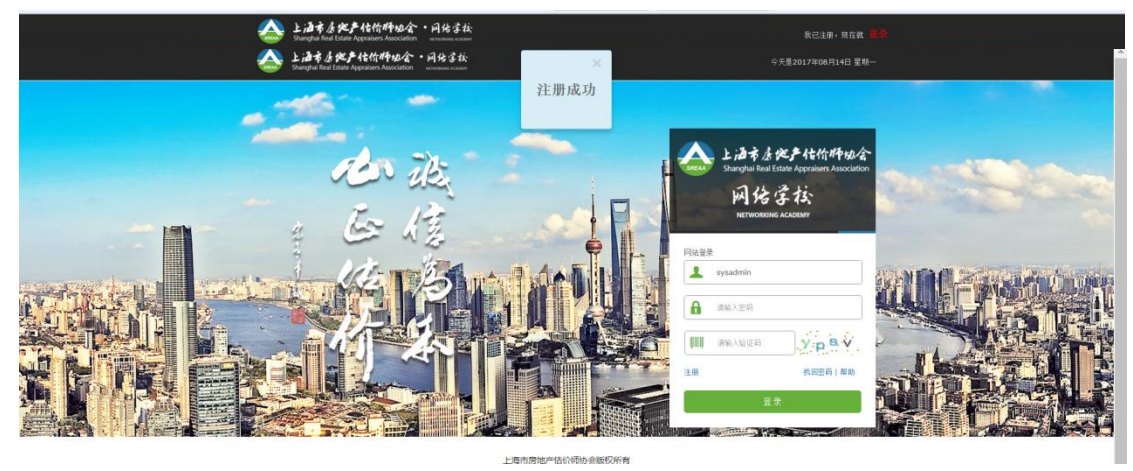

(图 4)

### <span id="page-3-0"></span>**1.2** 学员登录

输入登录名、密码、验证码即可登录,(图 5)

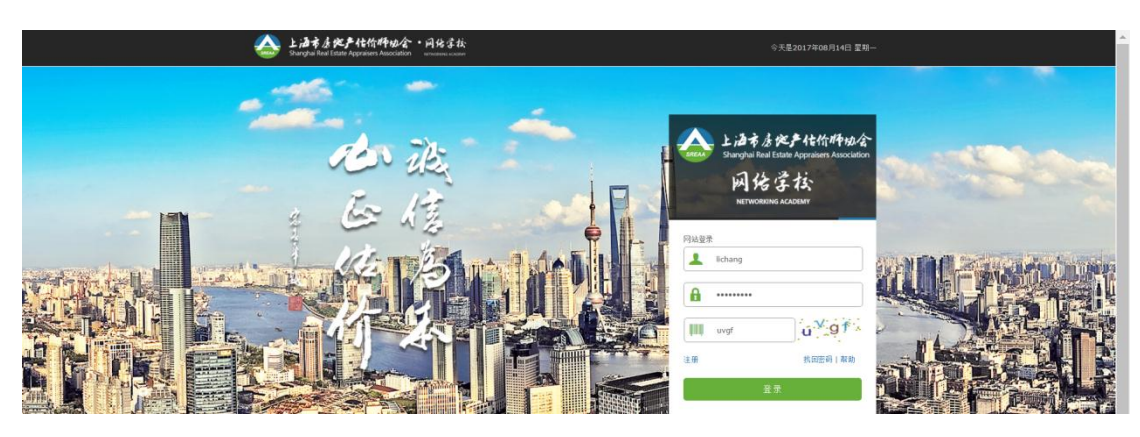

(图 5)

### <span id="page-4-0"></span>**1.3** 找回密码

如果密码忘记或者错误,可以通过"找回密码",重新设置密码。(图 6)

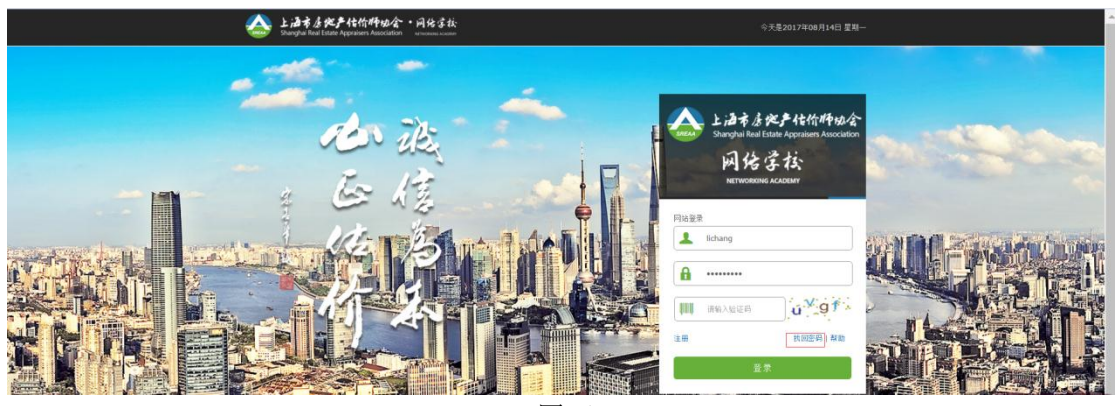

(图 6)

修改密码需要对其进行身份验证,点击"找回密码"按钮,跳转到验证界面。(图 7)

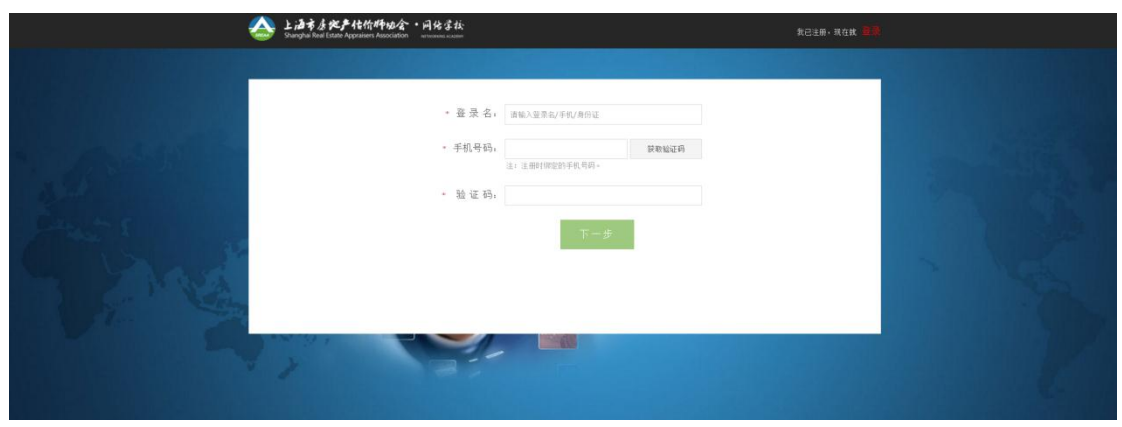

(图 7)

> 验证成功点击下一步,会进入到重置密码界面,输入新的密码(图 8),点击完成,会 提示更改密码成功(图 9)。

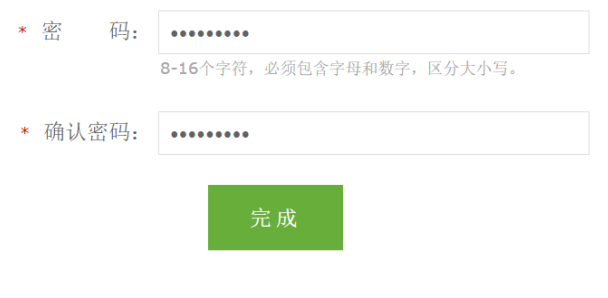

(图 8)

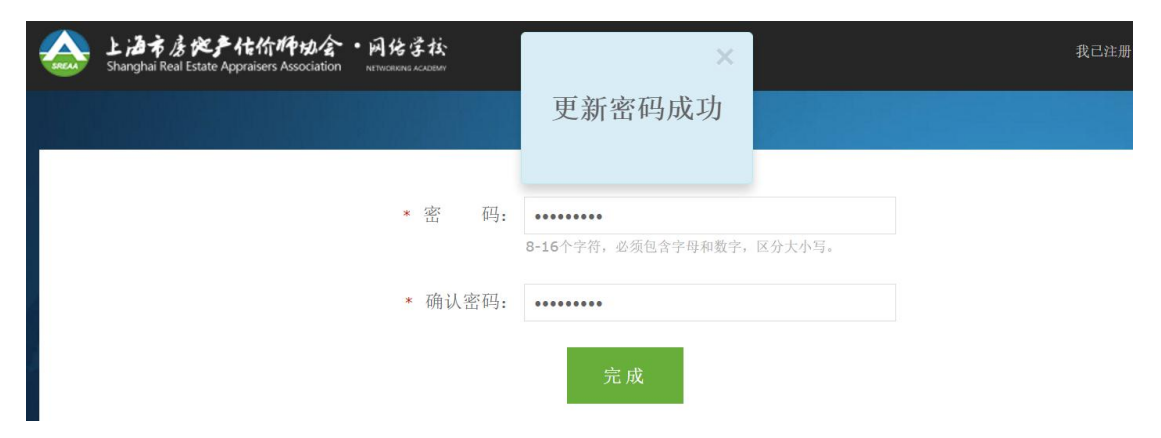

(图 9)

涵市房控产估价师协会 ы 松 仔 NG ACADEMY **NETWORK** 网站登录  $\overline{\mathbf{r}}$ sysadmin  $\mathbf{a}$ 请输入密码 **QUILI** 请输入验证码 ty fin 注册 找回密码 | 帮助 F **District of the Second Line of the Contract of the Contract of the Contract of the Contract of the Contract of** 雪花的社

登录界面有一个帮助,(图 10)点击帮助进入到,常见问题界面。(图 11)

(图 10)

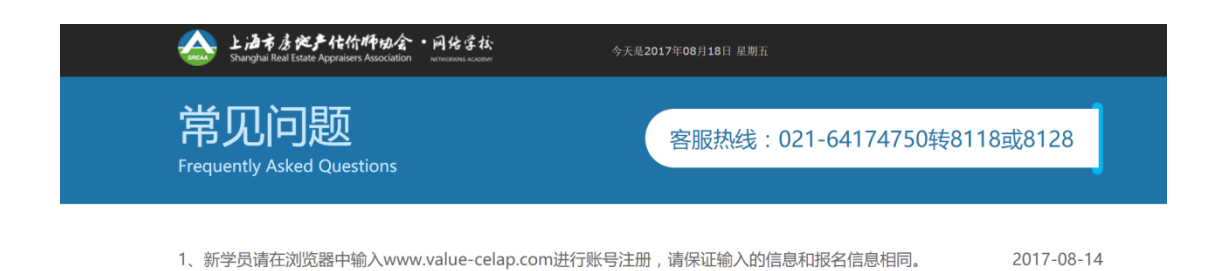

<span id="page-6-0"></span>(图 11) 这里有服务热线和学员在登录时遇到的一些常见问题的解决方法。

二、学习中心

### <span id="page-6-1"></span>**2.1** 我的学习

 登录成功后默认进入到我的学习,我的学习包含:最近学习、学习任务、必修课、选修 课.(图 12)

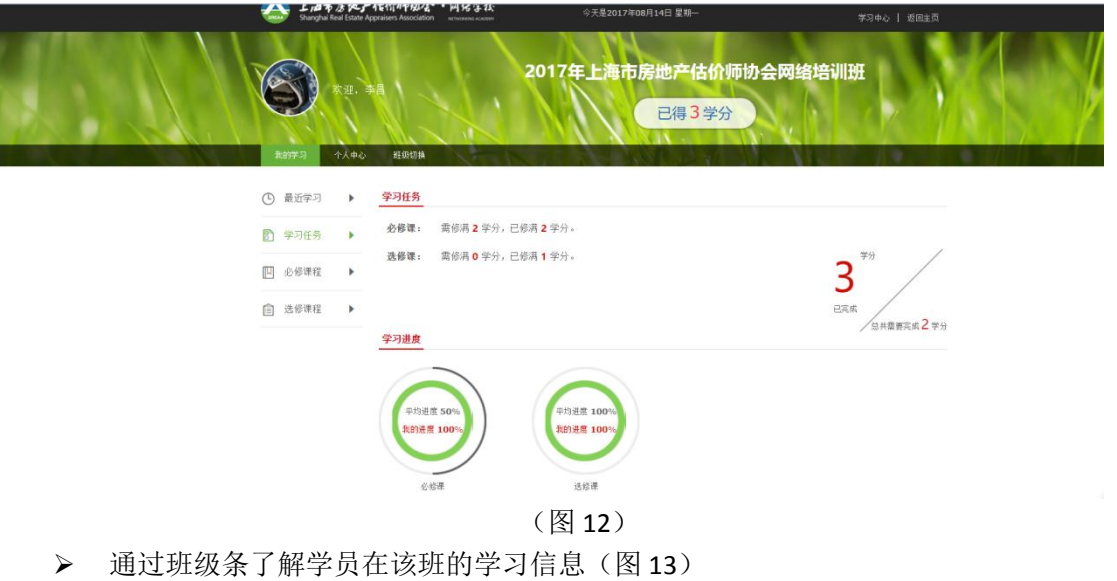

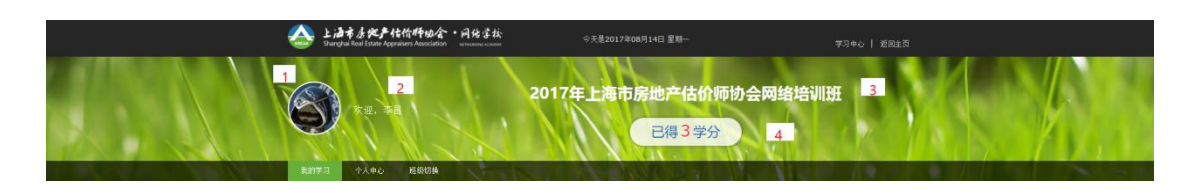

注释说明:

<span id="page-7-0"></span> 1.代表学员的个人头像,可以在个人中心修改。 2.学员的姓名。 3.学员所在的班级名称,可点击"班级切换"对班级进行切换。 4.学员已得学分。

#### **2.1.1** 最近学习

显示的是最近的学习记录,方便学员找到上次未学完的课程。(图 14)

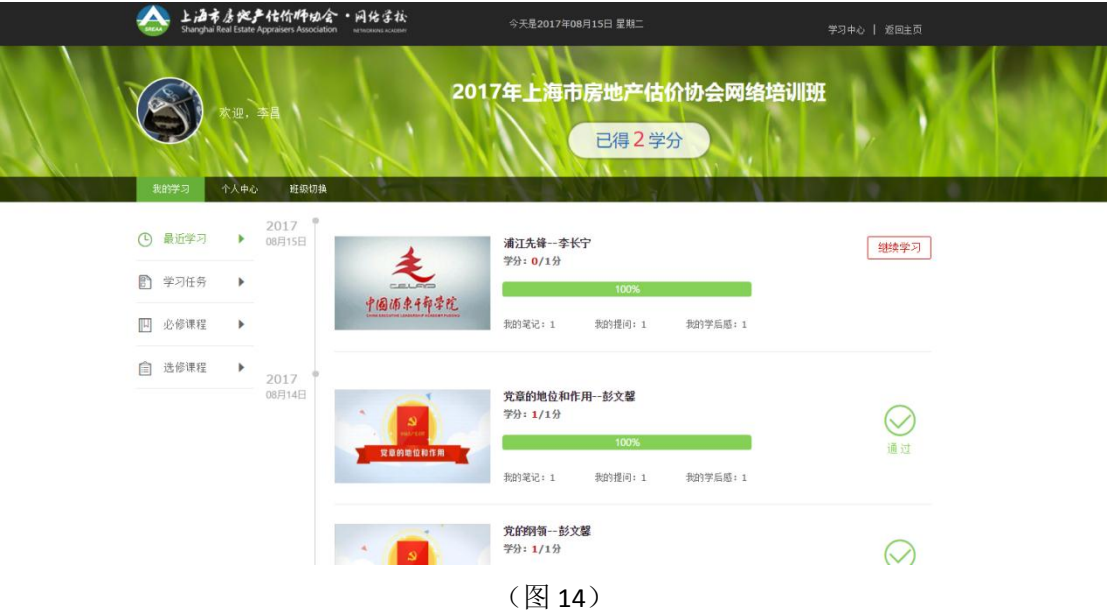

# <span id="page-7-1"></span>**2.1.2** 学习任务

> 学习任务分为学习任务、学习进度

> 学习任务: 学员完成结业的基本要求,同时也提醒学员学分获得的适时情

况。(图 15)

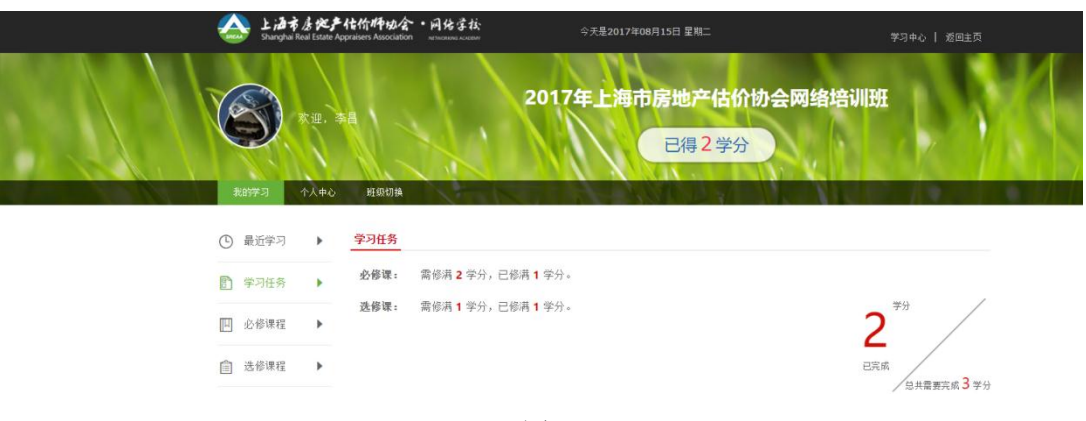

(图 15)

> 学习进度:分类统计学员在不同类型的课目上的学习情况,并与班级平均进度 作图形比较,内圈代表学员本身的学习进度,外圈代表班级整体学员的平均学习进度。

(图 16)

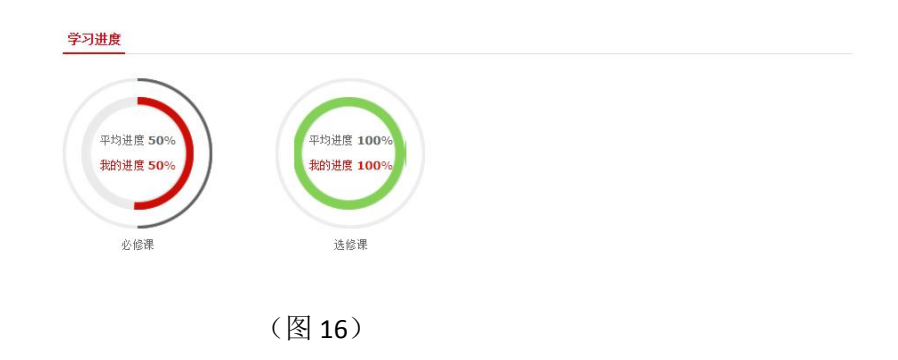

# <span id="page-8-0"></span>**2.1.3** 必修课程

必须要学习的课程并要求完成相应的考核内容(图 17)

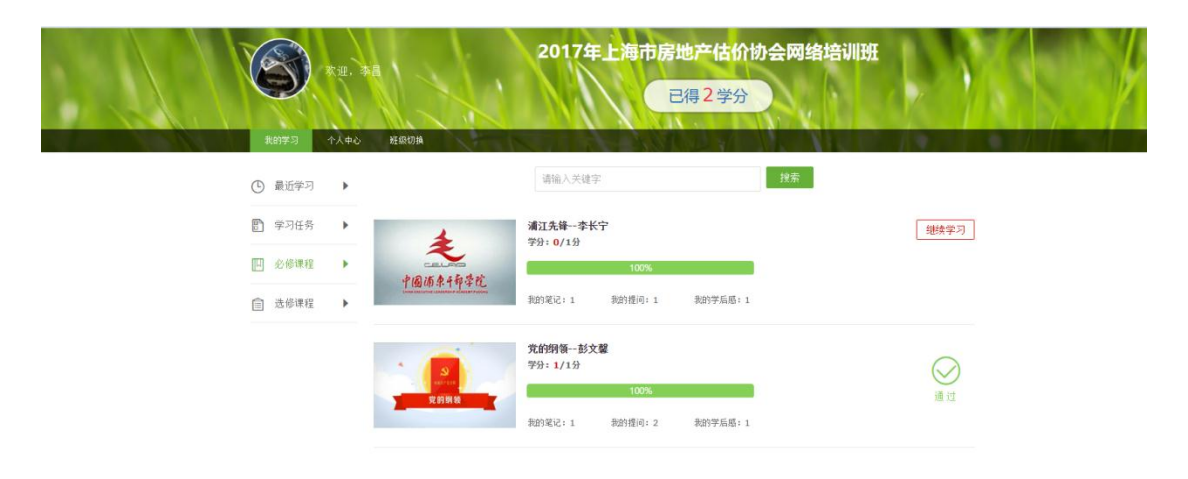

(图 17)

#### <span id="page-9-0"></span>**2.1.4** 选修课程

必须要学习的课程并要求完成相应的考核内容(图 18)

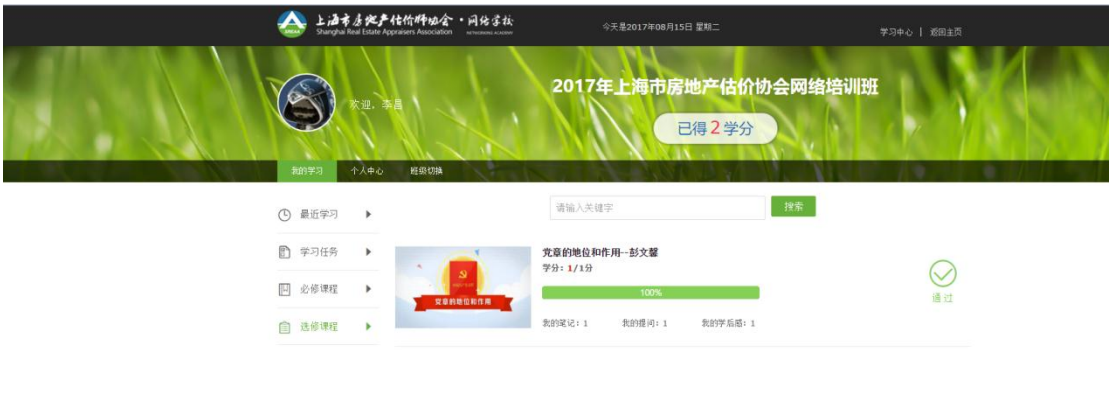

(图 18)

# <span id="page-9-1"></span>**2.2** 课程播放

### <span id="page-9-2"></span>**2.2.1** 课程播放界面

▶ 点击课程名称、课程图片或开始学习(继续学习)可进入到课程播放界面。(图 19)

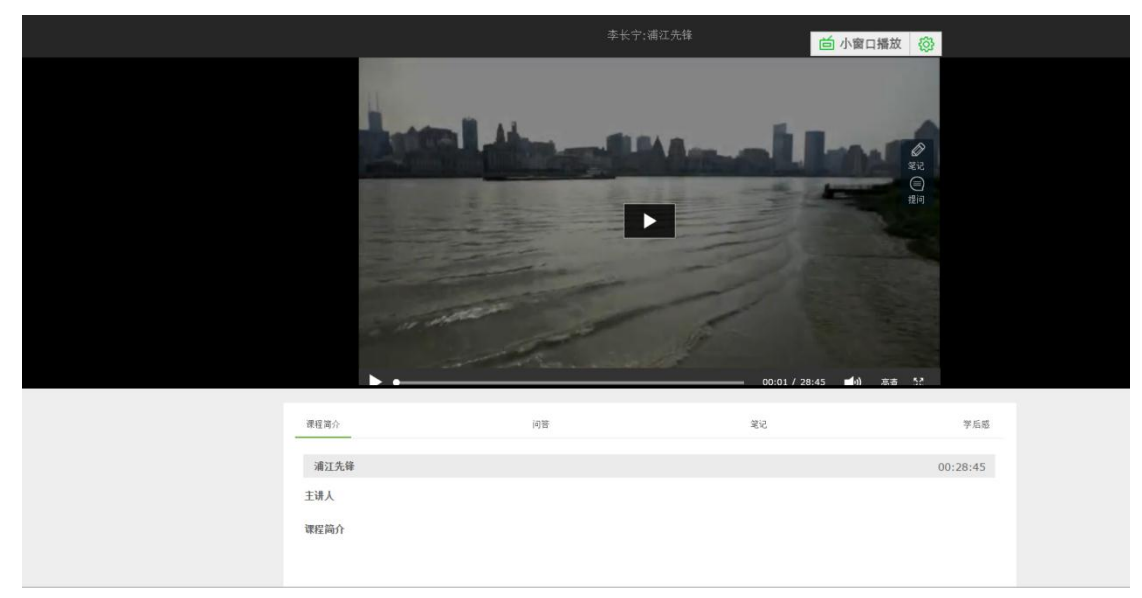

(图 19)

#### <span id="page-10-0"></span>**2.2.2** 课程视频界面

将鼠标放在视频界面,右侧会出现功能窗口。(图 <sup>20</sup>)

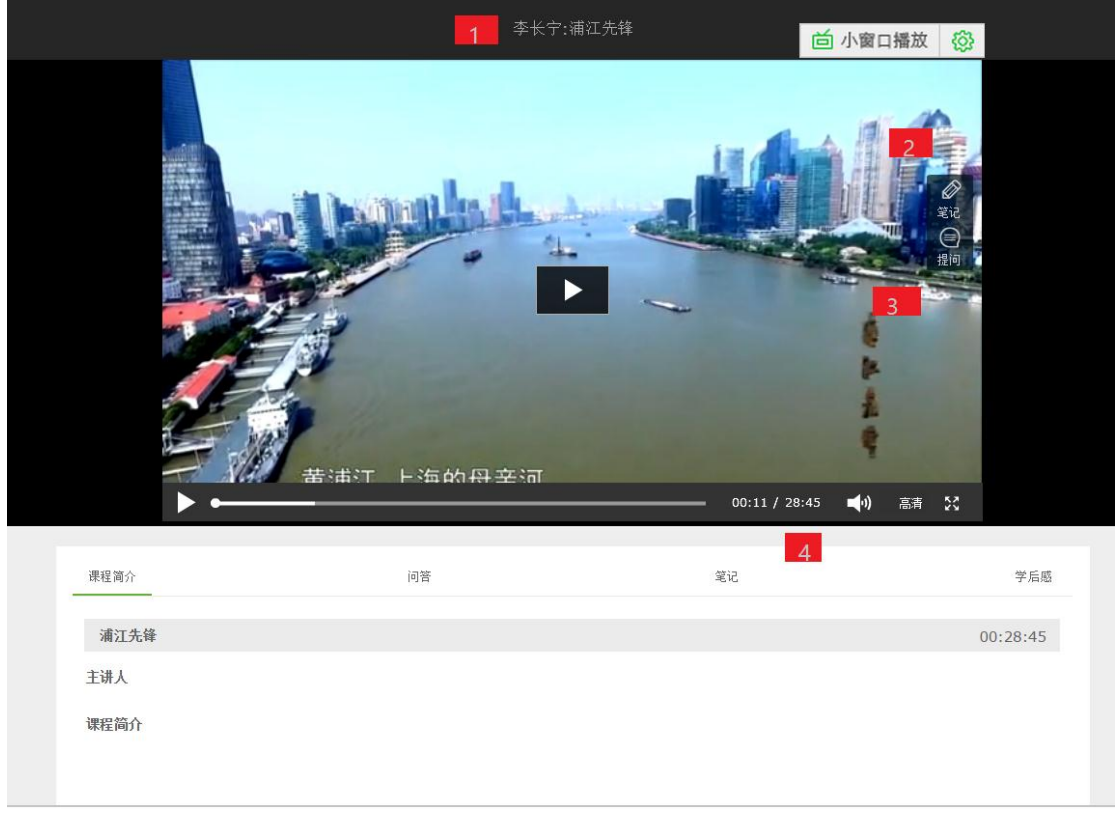

(图 20)

注释说明:

① 代表授课人的名称+课程名称;

② 代表笔记。点击笔记按钮可以自动暂停视频播放,弹出笔记窗口,记录当前视频间, 并对授课人视频进行截图,学员可记录自己的笔记内容。笔记会显示在笔记界面。(图 21)

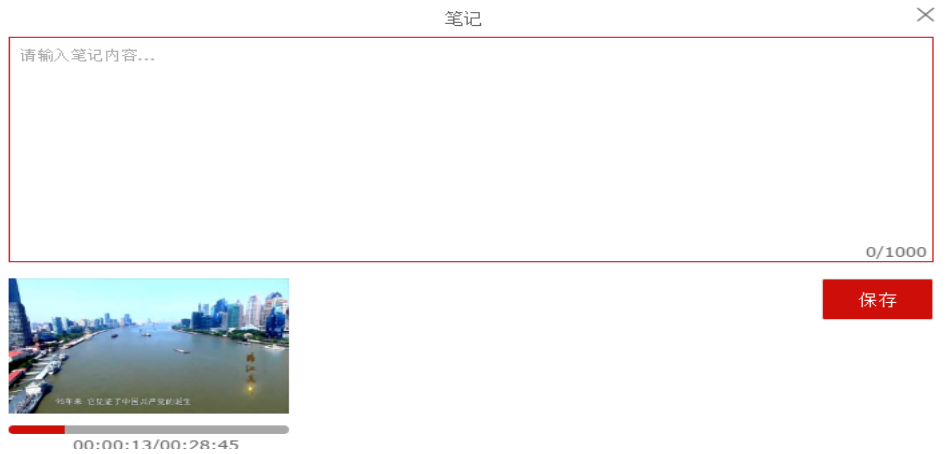

(图 21)

③ 代表提问。点击提问按钮可以弹出提问窗口,学员记录问题,问题会显示在问答 界面,老师和学员都可以对此问题进行回答。(图 22)

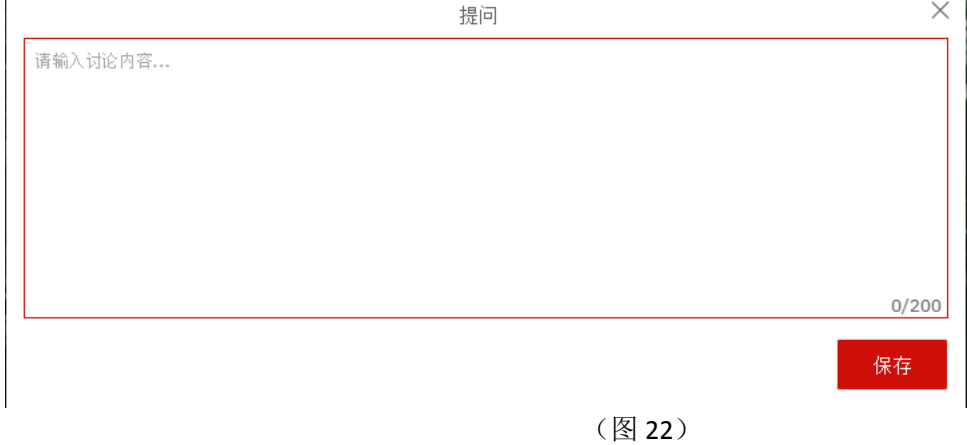

④ 代表视频播放时长。

# <span id="page-11-0"></span>**2.2.3** 课程相关功能

课程简介、问答、笔记、学后感。(图 23)

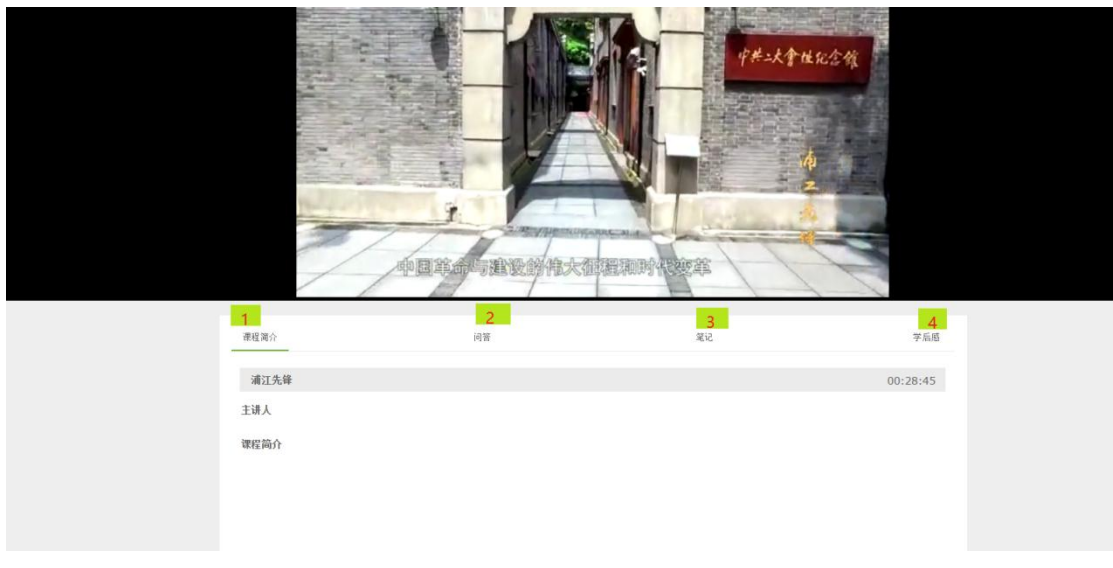

(图 23)

注释说明:

① 代表课程的简介,课程主讲人、课程内容的简介。

② 包含我的提问与全部提问。我的提问里面会显示自己提出的问题,问题的回答(图

24)全部提问里面包含了所有观看这么课程学员提出的问题,学员之间可以互相回答。(图

25)

| 课程简介                             | 问答 | 笔记 | 学后感       |
|----------------------------------|----|----|-----------|
| 全部提问 我的提问                        |    |    | ▽时间<br>人气 |
| 你好啊 黄浦江<br>时间: 2017-08-15 来自: 李昌 |    |    | ○回答1 8 删除 |
| 答案: 你                            |    |    |           |
| 源自学员: 李昌<br>时间: 2017-08-15       |    |    |           |
| $(8)$ 删除                         |    |    |           |

(图 24)

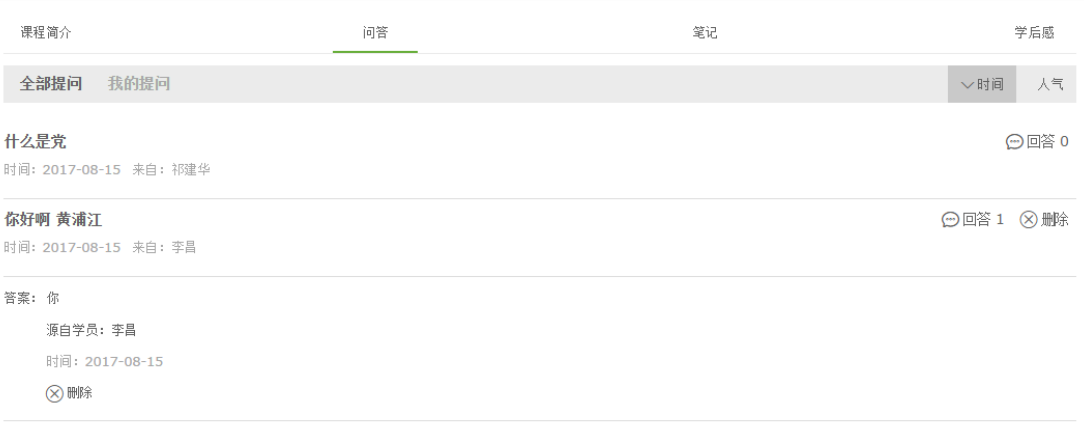

#### ③ 代表笔记。观看课程视频过程中所做的笔记都会显示在该课程的笔记界面(图 26).

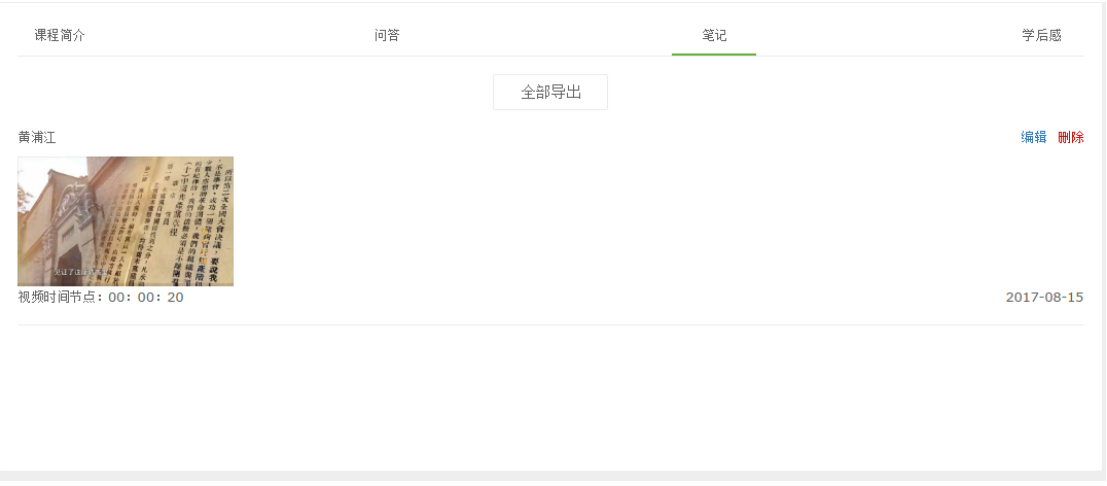

(图 26)

#### ④ 代表学后感。课程观看完成后可以填写学后感,学后感提交以后可以点击全部学后

感查看其余学员提交了的学后感(图 27)。

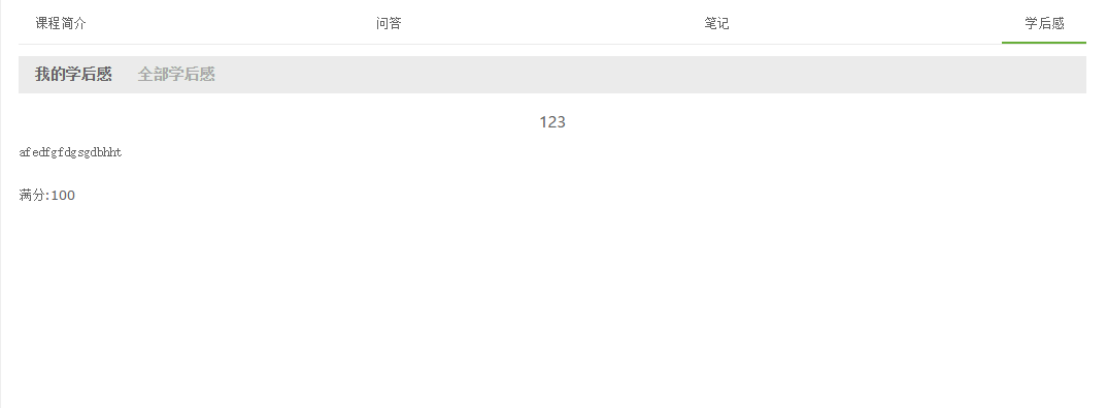

(图 27)

# <span id="page-13-1"></span><span id="page-13-0"></span>**2.3** 个人中心

### **2.3.1** 个人信息

> 个人信息是当前班级的学员详细信息,可以修改手机号、头像、密码。头像一定要 证件照,用于结业证书。(图 28)

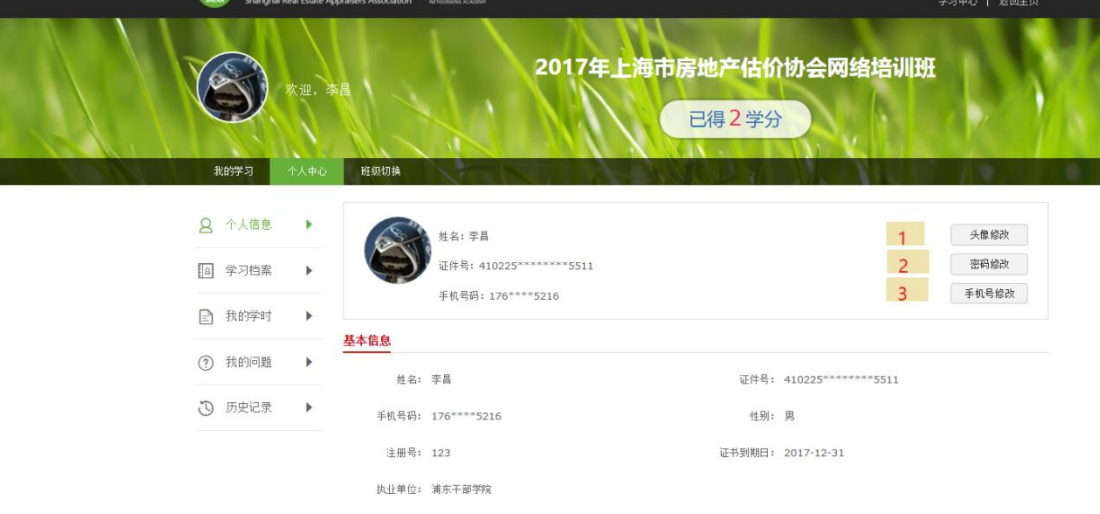

(图 28)

#### 注释说明:

- ① 对头像进行修改。
- ② 进行密码修改。(图 29)

密码修改

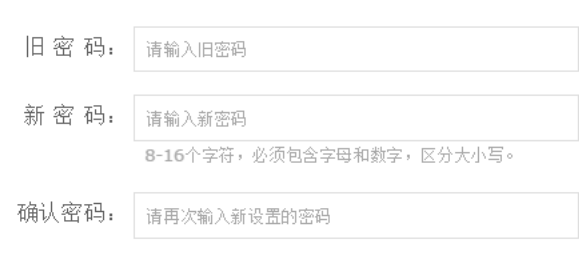

 $\times$ 

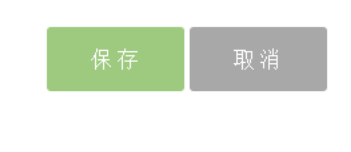

(图 29)

③ 进行收号码修改。(图 30)

 $\times$ 手机号修改 新手机号: | 请输入新手机号码 验证码: 请输入验证码 获取验证码

(图 30)

# <span id="page-15-0"></span>**2.3.2** 学习档案

学员在学和已学的学习情况。(图 31)

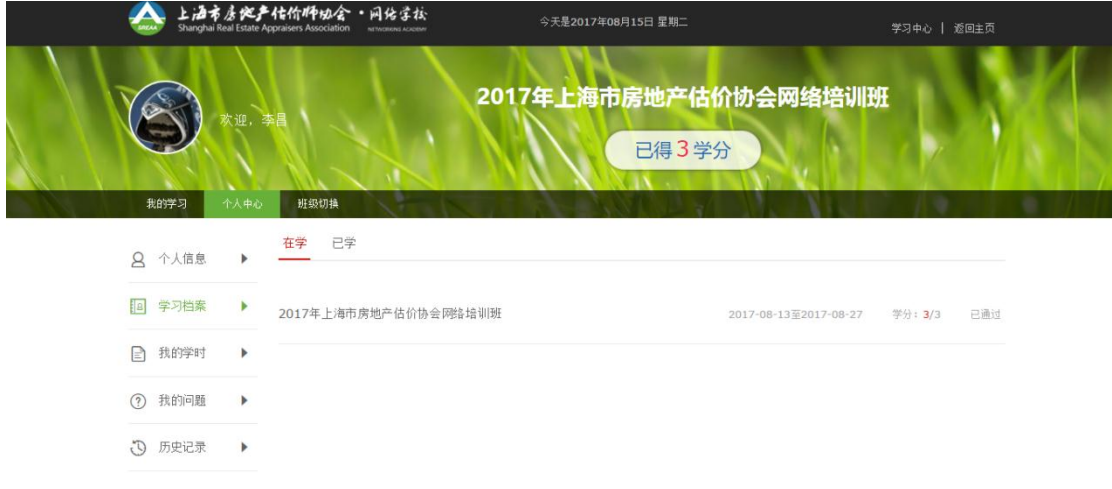

(图 31)

# <span id="page-15-1"></span>**2.3.3** 我的学时

显示的是我上过的所有班级。(图 32)

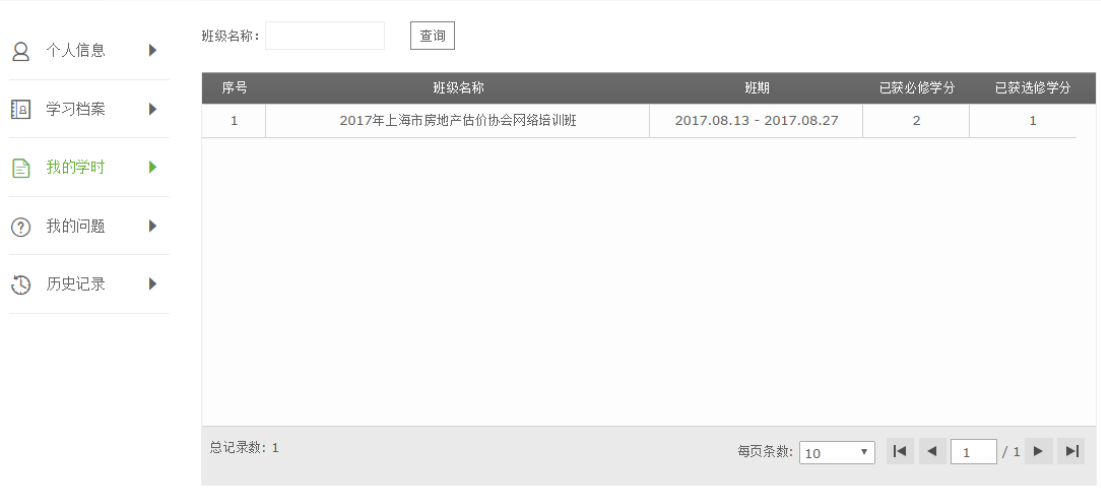

(图 32)

# <span id="page-16-0"></span>**2.3.4** 我的问题

包含我问的问题,和我回答的问题。(图 33)

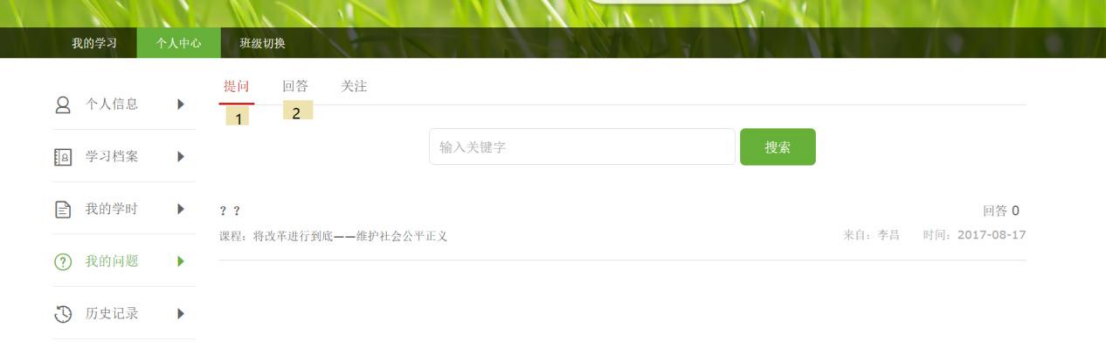

(图 33)

注释说明:

- ① 提问:这里面显示的是自己提问的问题。
- ② 回答:就是提问过的问题,被回答过的。(图 34)

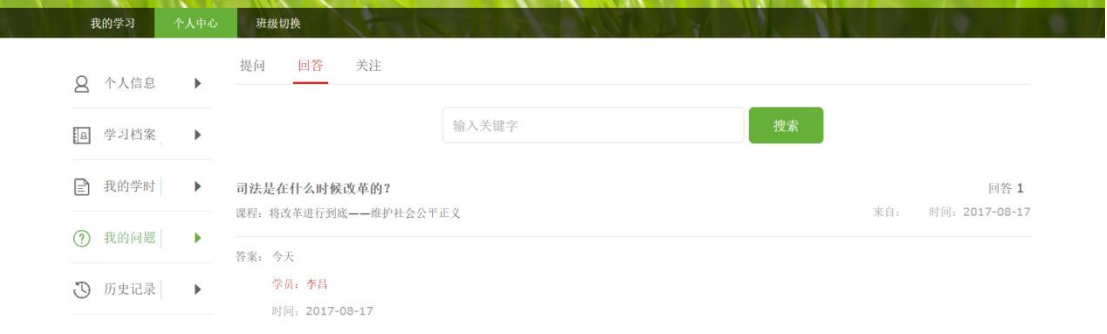

# <span id="page-17-0"></span>**2.3.5** 历史记录

显示的是我学过的所有课程。(图 35)

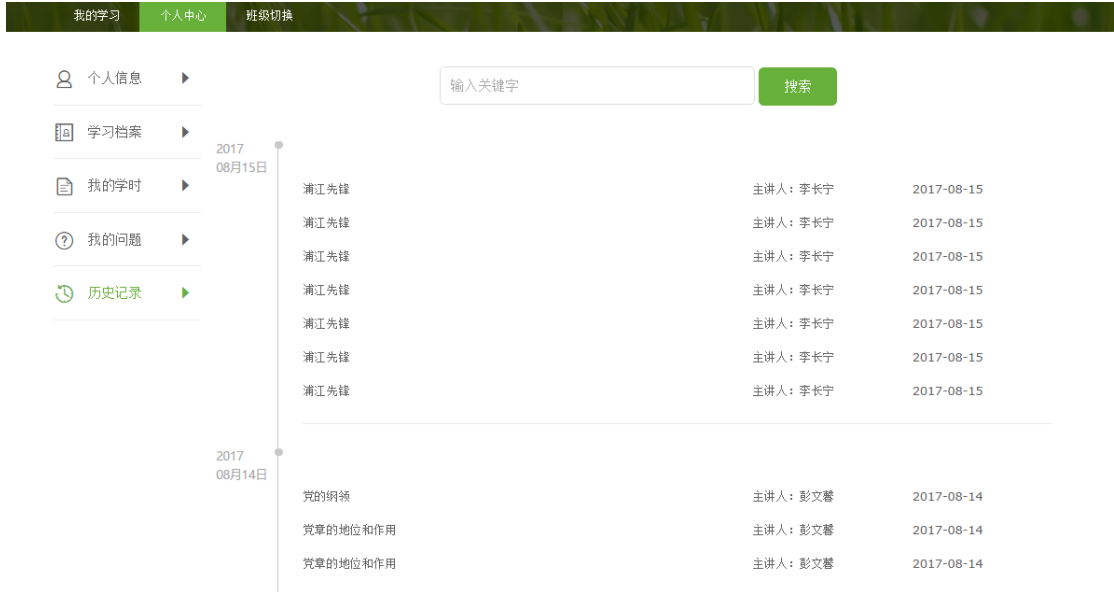

(图 35)

<span id="page-17-1"></span>**2.4** 班级切换

### <span id="page-17-2"></span>**2.4.1** 包含当前班次,和历史班次

> 当学员有多个班级时,可以点击班级切换从而进入不同的班级进行课程学习。(图 36)

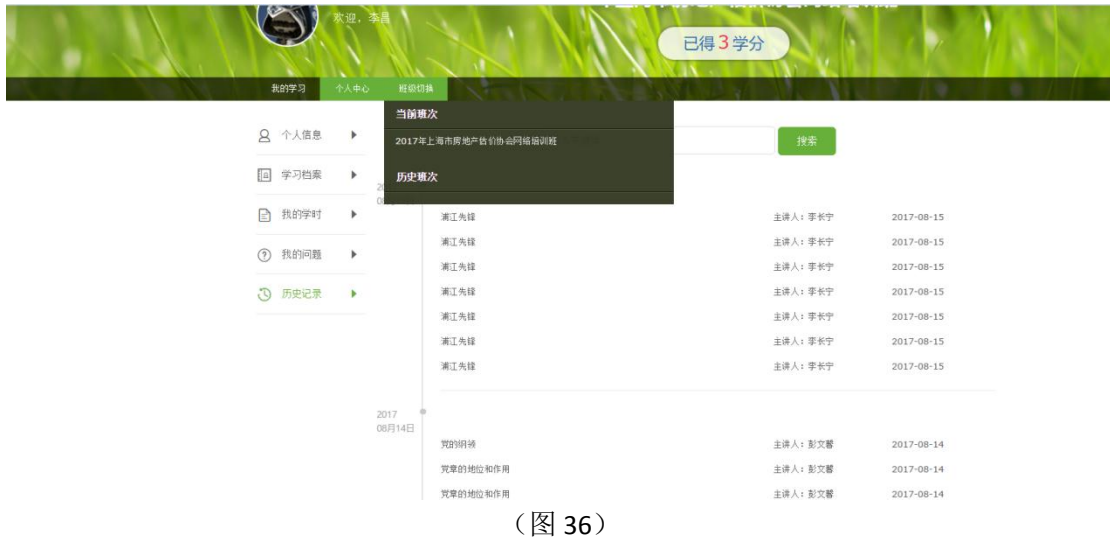